## eOrder Online Laboratory Ordering

## **How to Search for and Add Requestors and Copy to Doctors**

- 1. If you are ordering **on behalf of** a doctor and his/her name is not showing in the drop down list, you can search for the doctor.
- 2. After you have **completed and placed an order** for this doctor once, s/he will be added to the drop down list so that you can select from the list in future.
- 3. Start by clicking on the Search icon on the right.

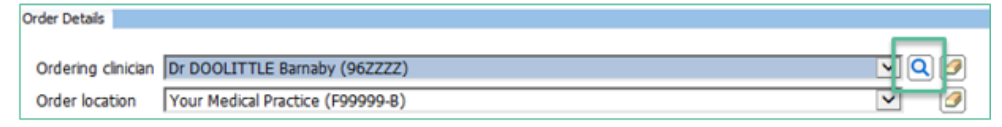

- 2. eOrder will display a search screen.
- 3. Type the **surname**, a space and then the **initial** into the Name field.
- 4. Then Click on the Search button on the right of the Name field.

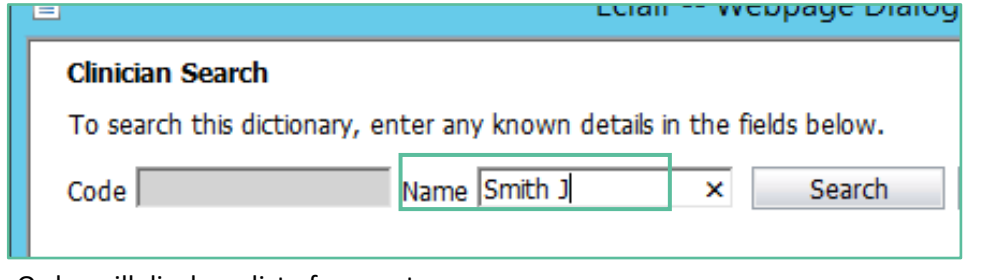

- 5. eOrder will display a list of requestors.
- 6. In the list, ensure that the doctor you are choosing has the **SAME Facility Code** as is showing in your Order Location.

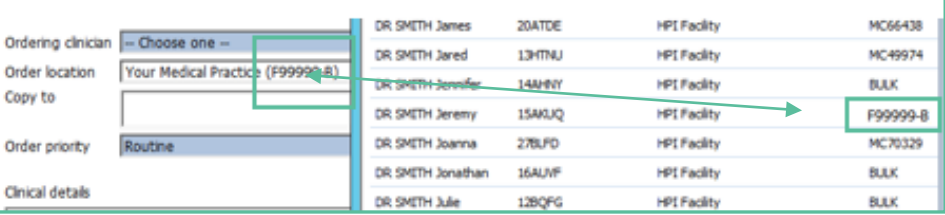

7. This is particularly important if your doctor works in a number of different locations.

- 8. If your doctor is not listed with your Facility code, please contact the eOrder team and **arrange to set up the doctor** for your practice.
- 9. Click on the doctor to select and add to the order.

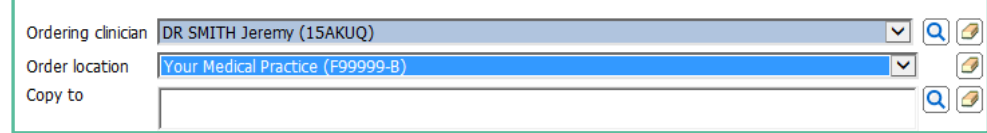

- 10. Complete the eOrder.
- 11. So long as you **place** the eOrder, the doctor will be available in the drop down list hereafter.

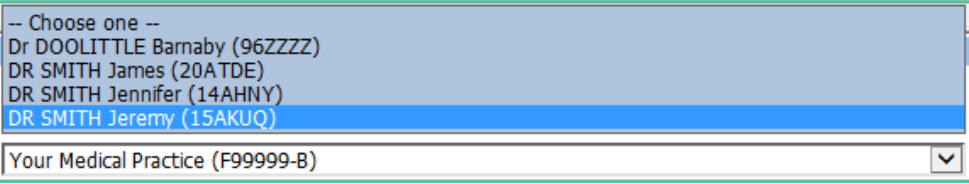

## **The look up process is the same for Copy To doctors you may need to add**

- 12. Start by clicking on the Search icon to the right of the Copy To field.
- 13. You can also look up practices and hospitals in the same way.
- 14. You can add up to five doctors in the Copy To field.
- 15. If the Copy to doctor you require is not found when you search, type 'unkn' into the search field.

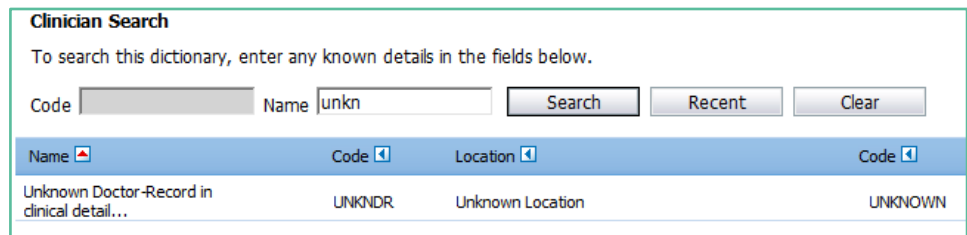

- 16. Select "Unknown Doctor" in the results.
- 17. Then type the name of the Copy To doctor into the Clinical Details field.